# Snabbguide Access programvara 4.0-1-04 till 4.6-1-00

Dokument översatt från engelska | 1516711 · A011

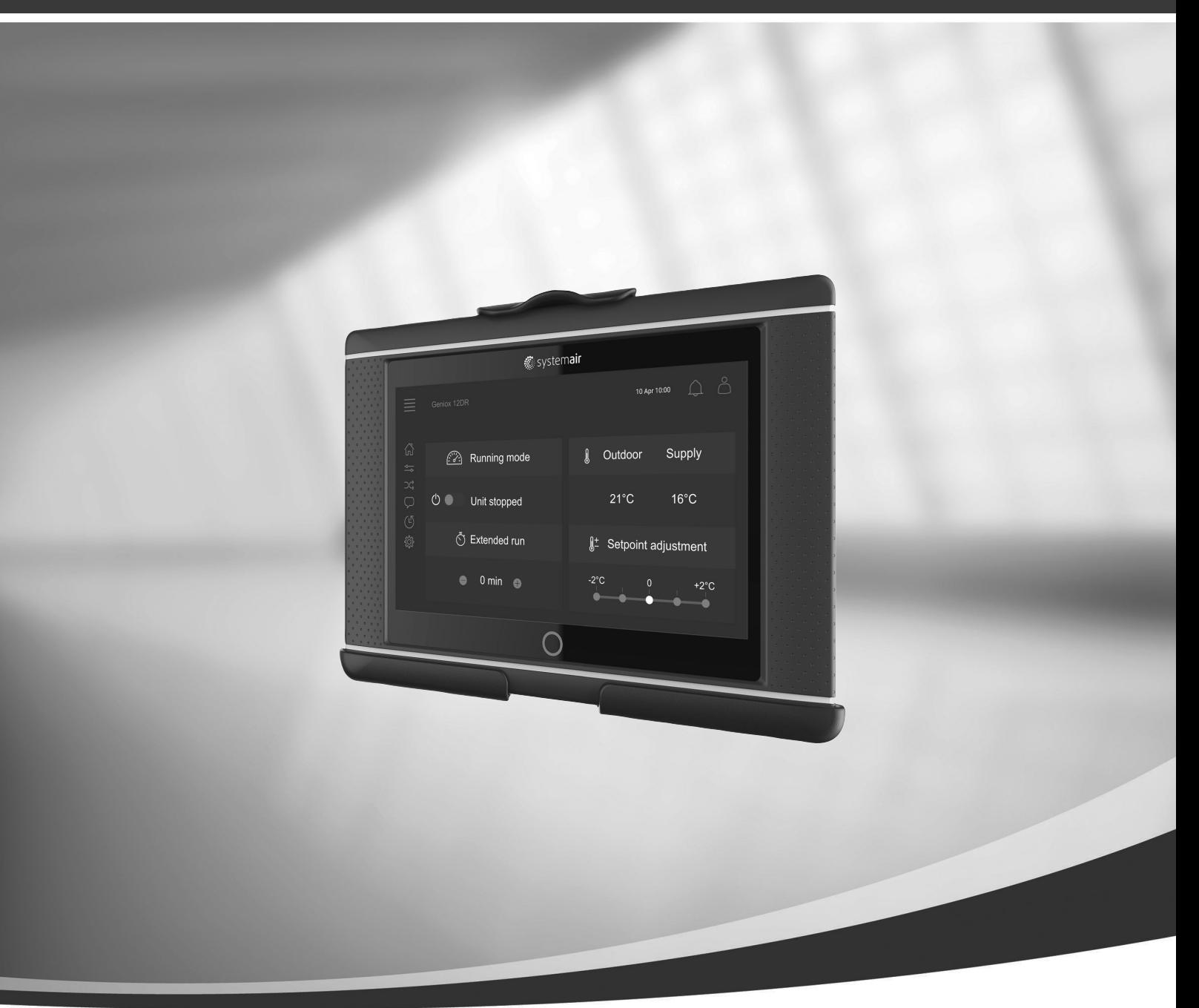

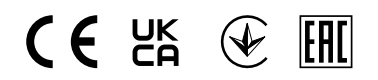

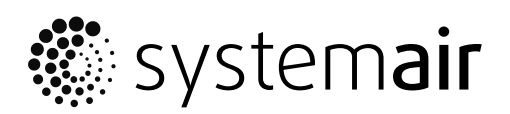

© Copyright Systemair AB Alla rättigheter förbehållna Med förbehåll för eventuella fel och förbiseenden Systemair AB förbehåller sig rätten till ändringar av produkterna utan föregående meddelande. Detta gäller även redan beställda produkter, så länge det inte påverkar tidigare överenskomna specifikationer.

# Innehåll

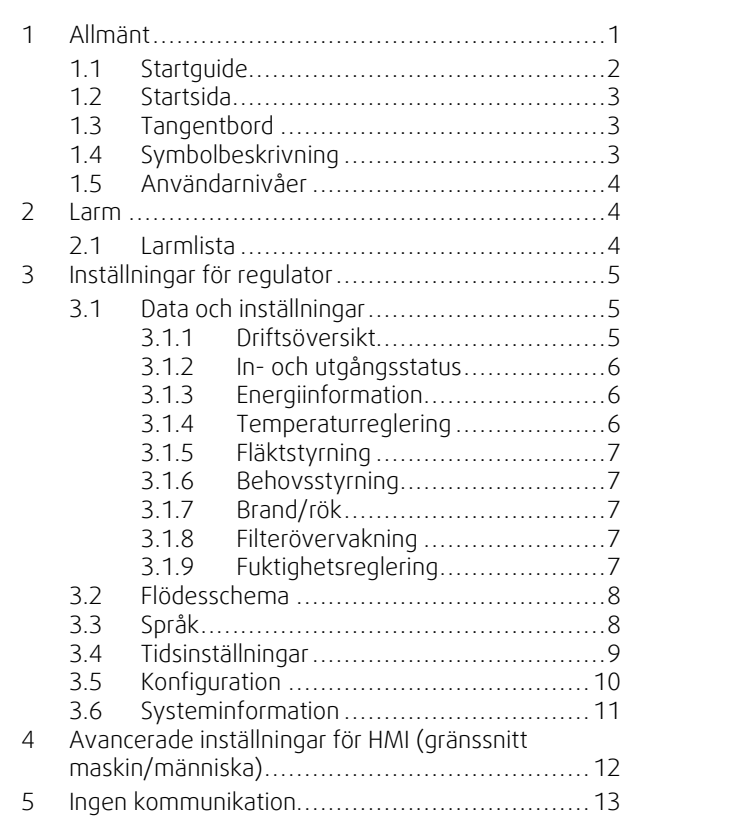

### <span id="page-4-0"></span>**1 Allmänt**

NaviPad är Systemairs användargränssnitt med en 7-tums kapacitiv pekskärm. Via gränssnittet får du driftsinformation om de anslutna luftbehandlingsaggregaten och kan styra alla funktioner. Du navigerar genom att trycka på pekskärmen, för att aktivera en funktion, ändra en inställning eller genom att läsa av värden i realtid.

Efter 5 minuters inaktivitet går skärmen in i viloläge (tryck på pekskärmen för att återgå till den sida du var på tidigare). Efter ytterligare 10 minuters inaktivitet återgår den till systemets översiktsstartsida (skärmbild: översiktsstartsida) och man måste logga in på nytt.

Redigerbar text och redigerbara värden visas i blått (varierar beroende på behörighet och användarnivå).

Eftersom användargränssnittet i luftbehandlingsaggregatet består av en webbserver med webbsidor är det möjligt att använda en dator för att komma åt användargränssnittet. Identifiera luftbehandlingsaggregatets IP-adress med Navi-Pad, se exempel 8 och skriv sedan ner den i webbläsares adressfält.

#### **Viktigt**

- Luftbehandlingsaggregatet och NaviPad, samt de datorer du vill använda, måste vara anslutna i ett lokalt nätverk med samma IP-subnät.
- För navigering av luftbehandlingsaggregatets webbsidor via dator stödjer systemet webbläsaren Chrome.
- Menyer och funktioner kan variera beroende på vilken programvaruversion som körs i NaviPad.

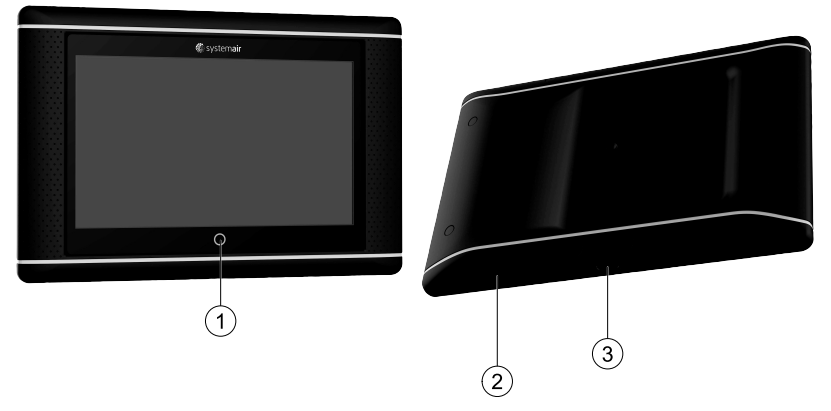

<span id="page-4-1"></span>Fig. 1 (1) NaviPad-knapp, (2) USB-anslutning, omstartknapp, (3) strömförsörjning och kommunikation

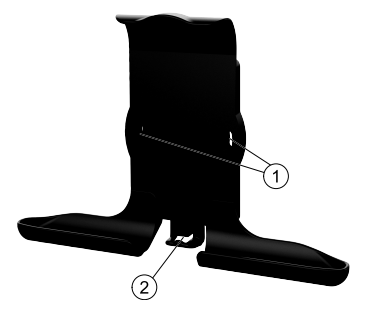

Fig. 2 Hållare för NaviPad, (1) infästningspunkter, (2) kabelhållare

Montera hållaren på luftbehandlingsaggregatet med medföljande skruvar (väggmontering kan också användas – använd i så fall fästanordningar avsedda för väggtypen).

#### 2 | [Allmänt](#page-4-0)

# <span id="page-5-0"></span>**1.1 Startguide**

Vid första start av NaviPad måste du kalibrera bildskärmen genom att trycka lätt på korsmarkeringarna.

När detta är färdigt ombeds du fylla i följande information.

- Språk
- Tid och datum

Tillgängliga luftbehandlingsaggregat visas i enhetslistan. Välj det luftbehandlingsaggregat som du vill parkoppla med din NaviPad. Använd CU27-styrenhetens serienummer i luftbehandlingsaggregatet för att parkoppla rätt luftbehandlingsaggregat med NaviPad.

Om startguiden avbryts startas denna igen vid nästa start av NaviPad (detta fortsätter tills startguiden har avslutats).

#### Version: PR1.2 (1.1.0.128) och senare

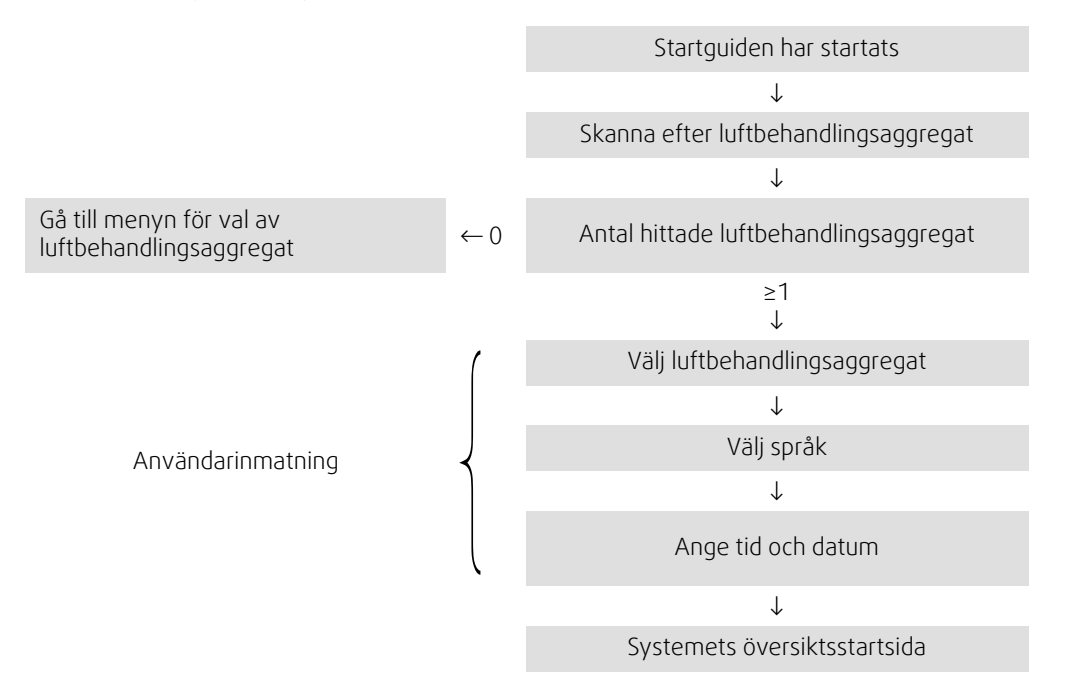

När startguiden avslutas visas systemets översiktsstartsida. Tryck på symbolen på luftbehandlingsaggregatet för att komma till aggregatets startsida.

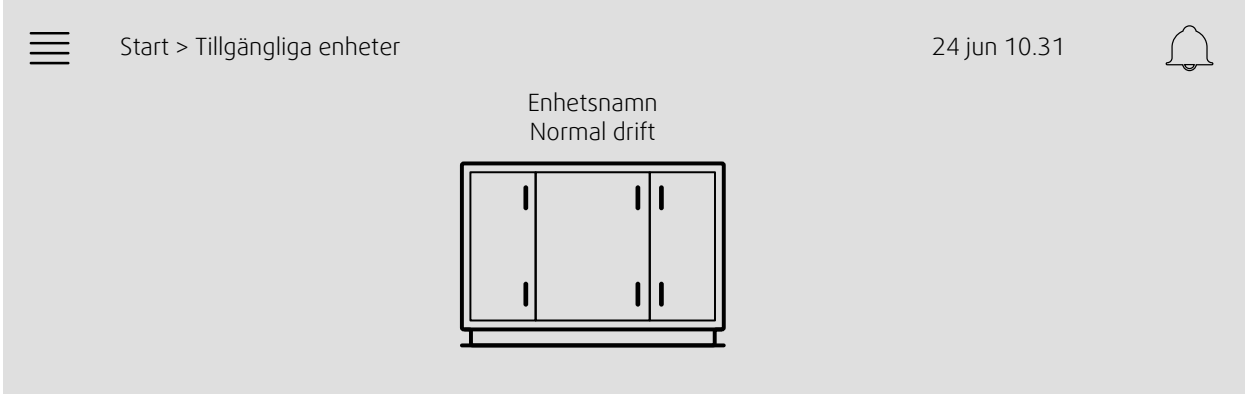

Skärmbild: Översiktsstartsida

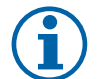

#### **Obs!**

Du kan alltid återgå till systemets översiktsstartsida genom att trycka på NaviPad-knappen, figur [1,](#page-4-1) (1). Version: PR1.5 (1.5.0.238) och senare:

- väck upp skärmen med ett kort tryck (1 sek)
- återgå till systemets översiktsstartsida med ett långt tryck (mer än 1 sekund)

# <span id="page-6-0"></span>**1.2 Startsida**

Menyer och funktioner kan skilja sig åt beroende på luftbehandlingsaggregatets konfiguration och/eller programversion.

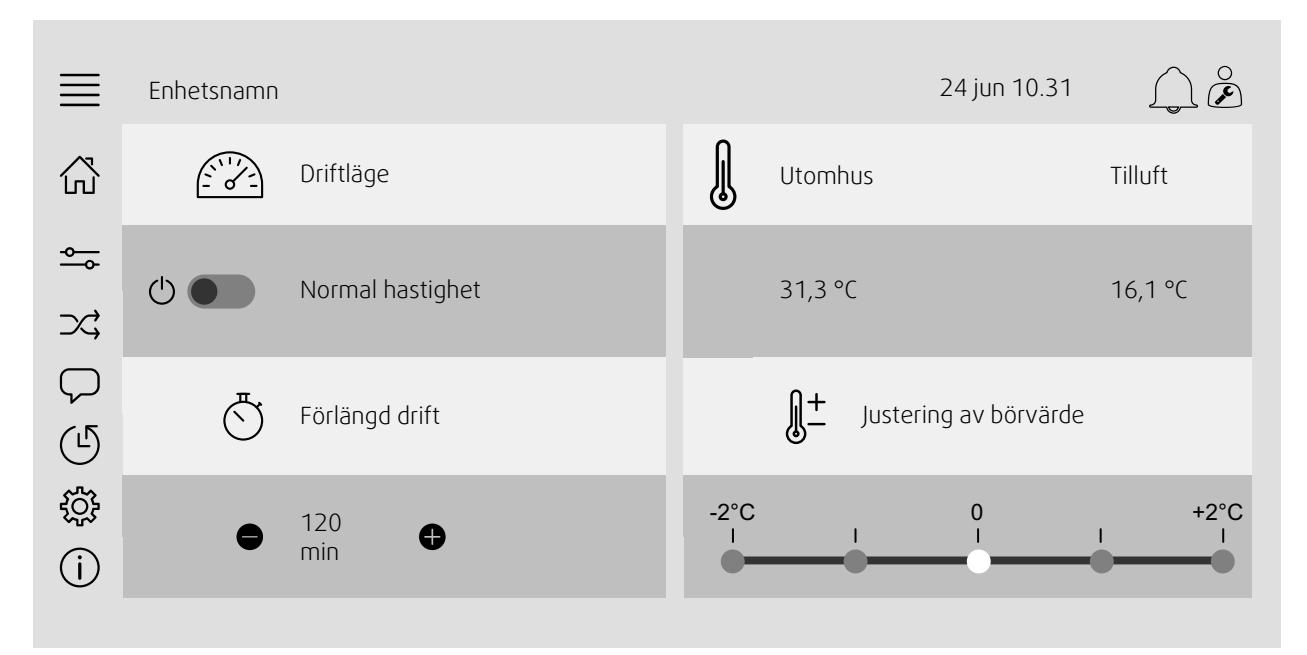

Skärmbild: Startsidan visar en översikt över driftstatus för luftbehandlingsaggregatet.

# <span id="page-6-1"></span>**1.3 Tangentbord**

När namn, värde eller lösenord behöver ändras/anges visas ett tangentbord längst ned på pekskärmen.

# <span id="page-6-2"></span>**1.4 Symbolbeskrivning**

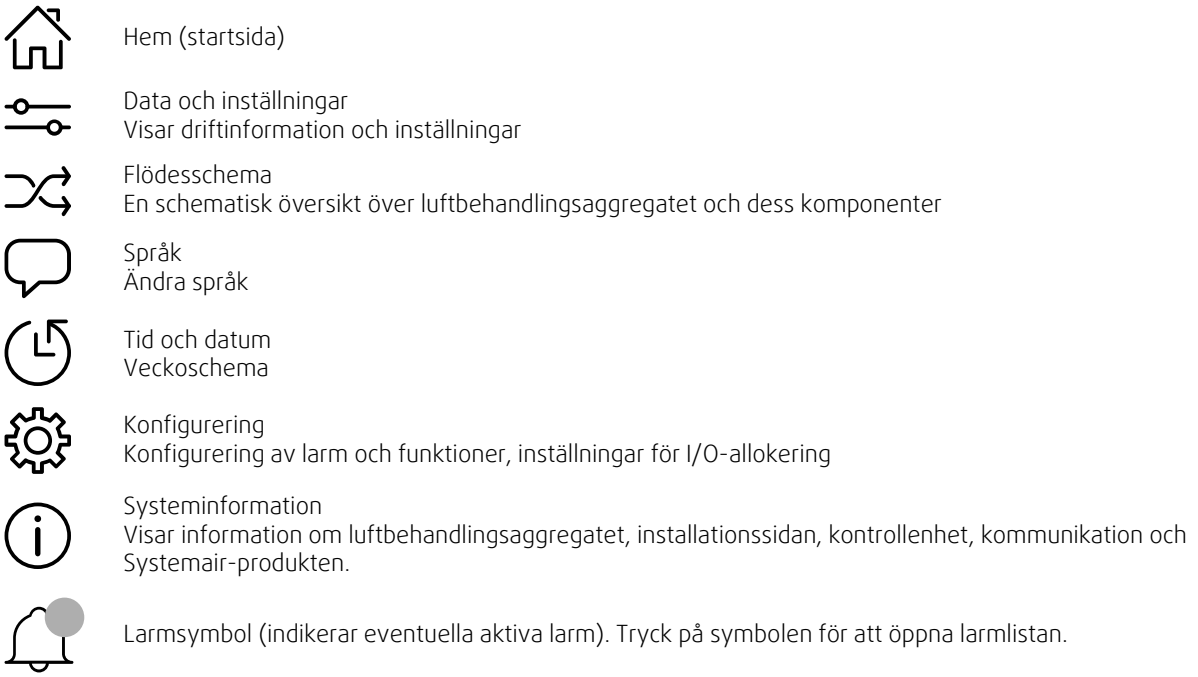

# <span id="page-7-0"></span>**1.5 Användarnivåer**

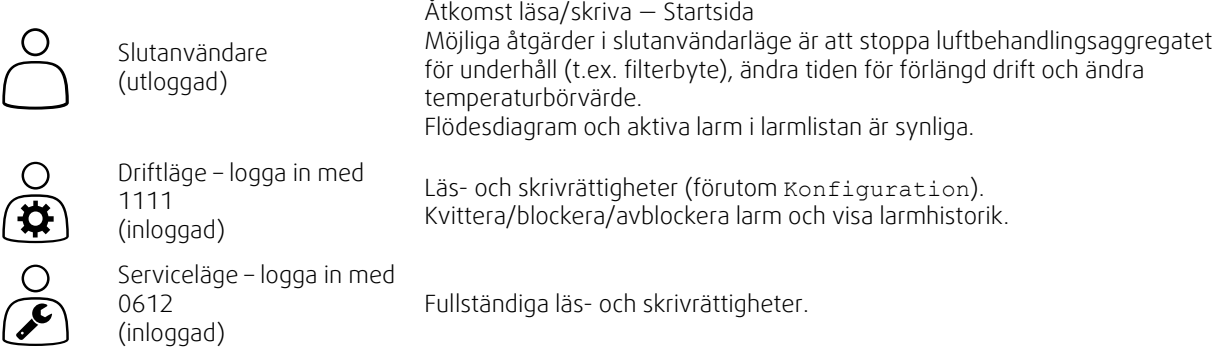

#### <span id="page-7-1"></span>**2 Larm**

En lysdiod i NaviPad-knappen indikerar status för luftbehandlingsaggregatet.

- Fast grönt ljus status ok (inga aktiva larm).
- Blinkande rött ljus aktiva/återkommande larm i ett eller flera luftbehandlingsaggregat eller förlorad anslutning med ett luftbehandlingsaggregat.
- Fast rött ljus kvitterade/blockerade larm i ett eller flera luftbehandlingsaggregat (ej återställda larm).

#### Olika larmnivåer

Larmklass A Måste kvitteras

Larmklass B Måste kvitteras

Larmklass C Återställs automatiskt när orsaken till larmet åtgärdats

# **2.1 Larmlista**

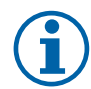

#### <span id="page-7-2"></span>**Obs!**

Minst Operatörsnivå krävs för att kvittera eller hantera larm.

# $\triangle$

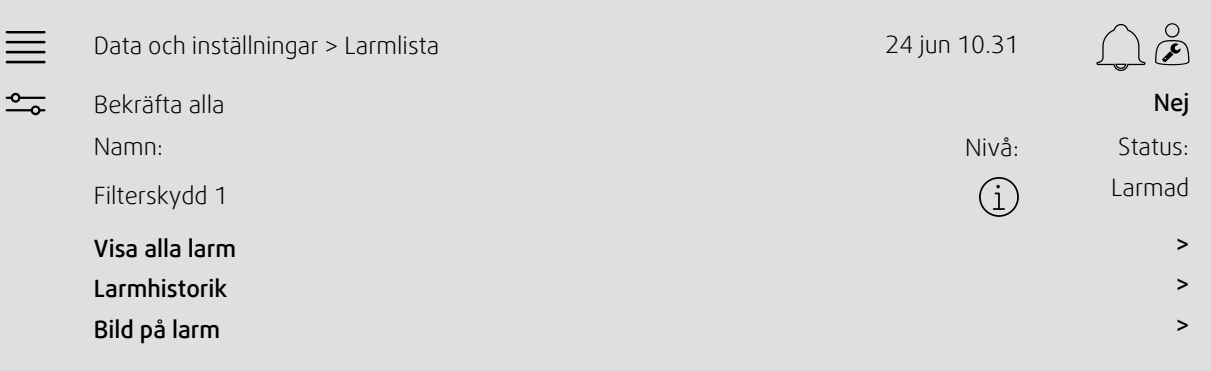

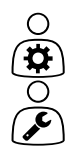

- Larmstatus:
	- Larmat
- Kvitterat
- **Blockerat**
- Återställt

Tillgänglig vid tryckning på larmsymbolen.

Ange aktuellt larm och välj åtgärd (kvittera, blockera eller avblockera).

# <span id="page-8-0"></span>**3 Inställningar för regulator**

Menyer och funktioner kan skilja sig åt beroende på luftbehandlingsaggregatets konfiguration och/eller programversion.

# <span id="page-8-1"></span>**3.1 Data och inställningar**

 $-0-$ .<br>—о-

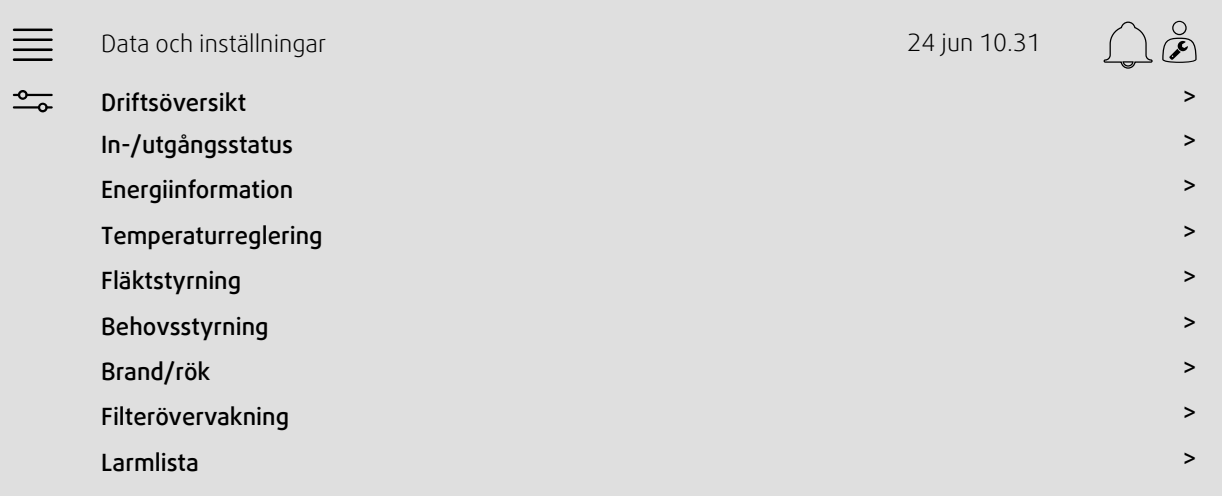

#### **3.1.1 Driftsöversikt**

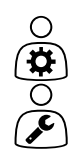

<span id="page-8-2"></span>Värde för aktiva signaler

- I/O-signaler och driftläge.
- Temperatur
- Luftflöde/-tryck
- CO2
- RH
- Värmare
- Värmeväxlare
- Kylare
- Recirkulation
- Filterövervakning

# ∩

∩

 $\bigcirc$ 

# <span id="page-9-0"></span>I/O-status

Total översikt över:

• Givare

**3.1.2 In- och utgångsstatus**

- $\cdot$   $1/0$
- Fläktstyrning
- Temperatursekvensering
- Driftläge
- Enhetsstatus

Alla kan styras i manuellt läge.

- Manuell inställning av temperaturgivare
- Låsning av fläktar vid justering
- Manuell I/O-test av externa funktioner
- <span id="page-9-1"></span>• Råvärden

#### **3.1.3 Energiinformation**

Loggar och visar energiidata:

- Energiförbrukning och SFP för fläktar
- Återvunnen energi i värmeväxlaren

#### **3.1.4 Temperaturreglering**

<span id="page-9-2"></span>Temperaturinställning.

- Gränsvärden
- *Börvärde för aktuell typ av reglering (exempel 1)*
- Min./max. gränsvärde
- Utetemperaturvärden

#### Exempel 1: Börvärde för aktuell typ av styrning

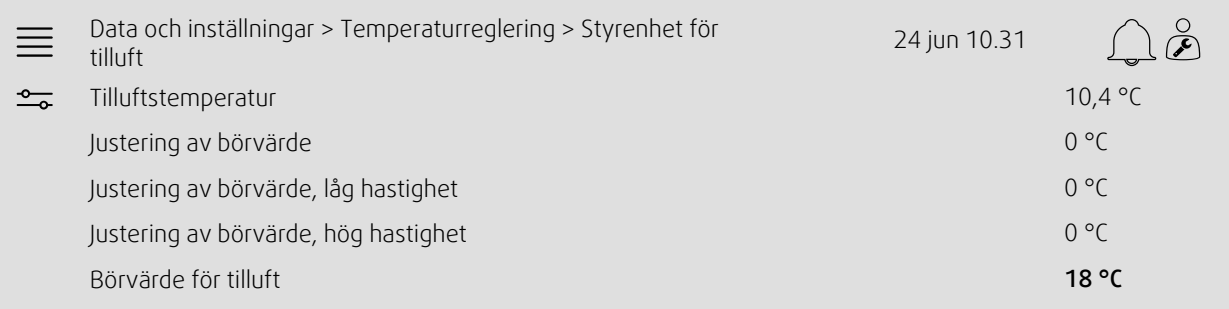

Exemplet visar typ av temperaturreglering inställd på tilluft. Om du vill ändra börvärde trycker du på det aktuella värdet och ändrar till önskad inställning i följande popupmeny. Bekräfta med ok. (text och värden som kan redigeras visas i blått på NaviPad.)

### **3.1.5 Fläktstyrning**

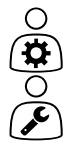

- <span id="page-10-0"></span>Inställningar för fläktstyrning.
- Börvärde för olika fläkthastigheter
- Fläktkompensering (till exempel utekompenserade fläktkurvor)
- Startfördröjning för fläktar, avstängningsspjäll etc.
- SFP-meny
- <span id="page-10-1"></span>• Externa fläktar

#### **3.1.6 Behovsstyrning**

Inställningar for:

- Kontroll av luftkvalitet (CO2/RH)
- Återcirkulation
- Stöddrift
- <span id="page-10-2"></span>• Frikyla

### **3.1.7 Brand/rök**

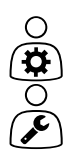

 $O(\mathbf{\hat{H}})$ ् $\mathbf{\hat{H}}$ 

# Inställningar for:

- Brandspjäll
- Status för brandvarnare
- <span id="page-10-3"></span>• Brandspjällstest

#### **3.1.8 Filterövervakning**

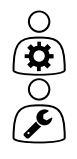

 $\circ$ ά  $\overline{\overline{C}}$ 

- Inställningar och information för kalibrering och filterövervakning
- Kalibrering av nya filter
- Filterlarmgränser

# **3.1.9 Fuktighetsreglering**

<span id="page-10-4"></span>Börvärden och inställningar för avfuktning och befuktning

#### <span id="page-11-0"></span>**3.2 Flödesschema**

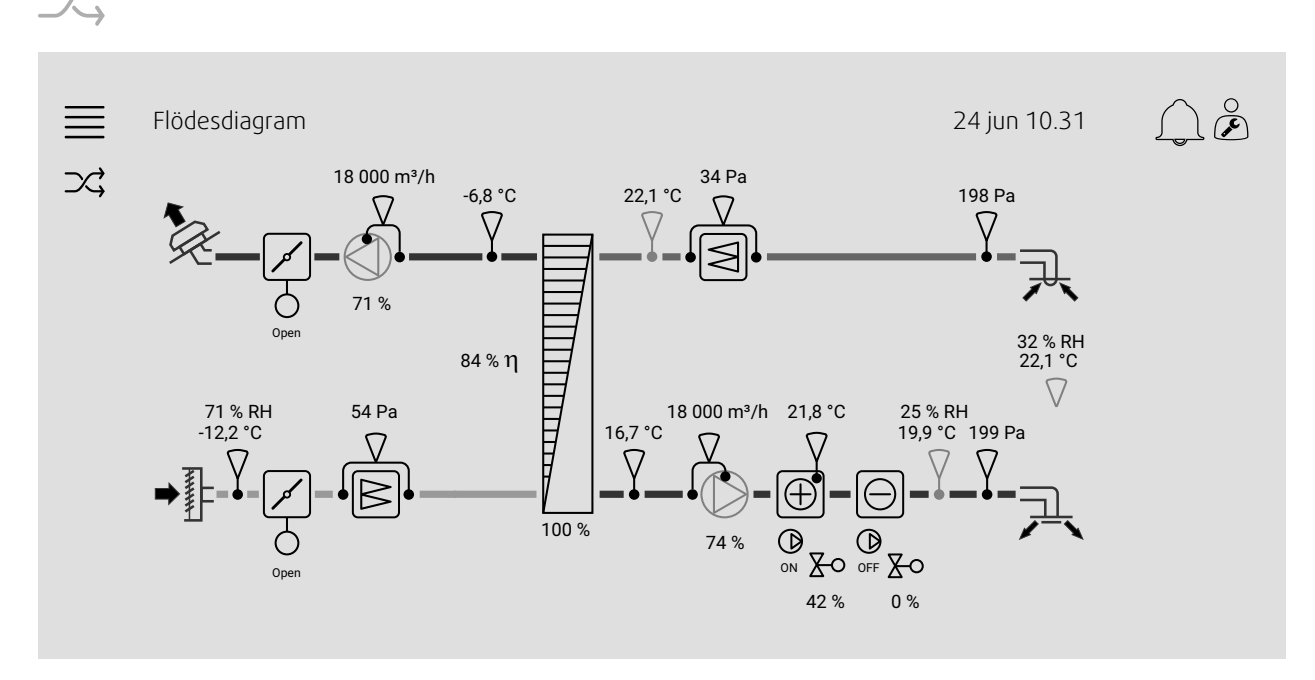

Dynamiskt flödesschema för aktuellt, konfigurerat luftbehandlingsaggregat. Aktiva givare och komponenter visas (med värden) i realtid. Tryck på blåfärgade värden eller föremål för att öppna en sida med relaterade inställningar och/eller en översiktssida.

# <span id="page-11-1"></span>**3.3 Språk**

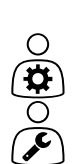

O  $\overline{\mathbf{R}}$ 

Inställning av språk.

- För att synkronisera NaviPad med alla anslutna luftbehandlingsaggregat, gå till översiktsstartsidan genom att trycka på NaviPad-knappen. Tryck $\equiv$ och $\Box$ , välj språk.
- $\cdot$   $\,$  Om man använder  $\sim$  på det valda luftbehandlingsaggregatets startsida via NaviPad eller dator ändrar språket endast i det valda luftbehandlingsaggregatet.

# <span id="page-12-0"></span>**3.4 Tidsinställningar**

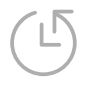

 $\frac{1}{\mathbf{Q}}$ 

I den här menyn kan datum och tid ändras, och även andra systeminställningar. Inställningar for:

- Datum och tid
- *Schema för drifttid (exempel 2 och 3)*
- Semesterschema
- Schema för extra tidsgrupper

Varje dag har upp till två separata driftperioder, ange önskad start- och stopptid. För semestrar anger du datum i Tidsinställningar > Schema > Semesterkalender och tiden i Tidsinställningar > Schema > Låg fläkthastighet/Normal fläkthastighet/Hög fläkthastighet.

Fläkthastigheterna har olika prioritet, om normal hastighet önskas 05:00-18:00 och resten av dagen ska vara låg hastighet, ställ in den normala hastigheten till 05:00-18:00 och låg hastighet till 00.00-24.00.

#### Exempel 2: Schema för normal fläkthastighet

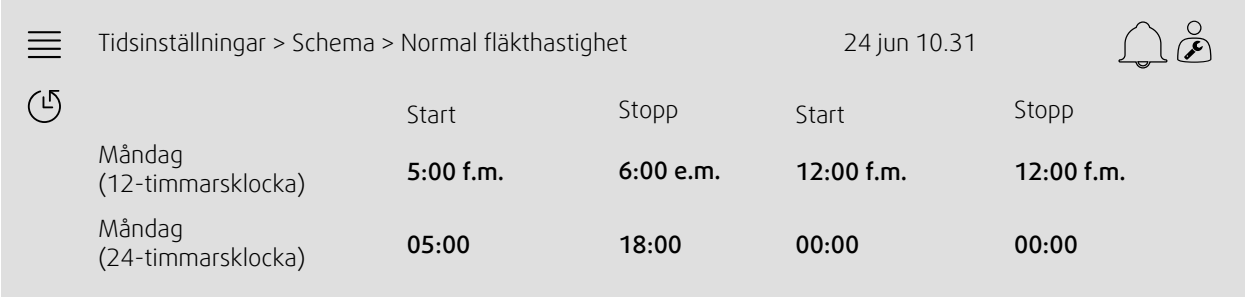

I exemplet ovan startar luftbehandlingsaggregatet med normal fläkthastighet kl. 05:00 och stoppar kl. 18:00. Den andra driftperioden är inaktiverad.

#### Exempel 3: Schema för låg fläkthastighet

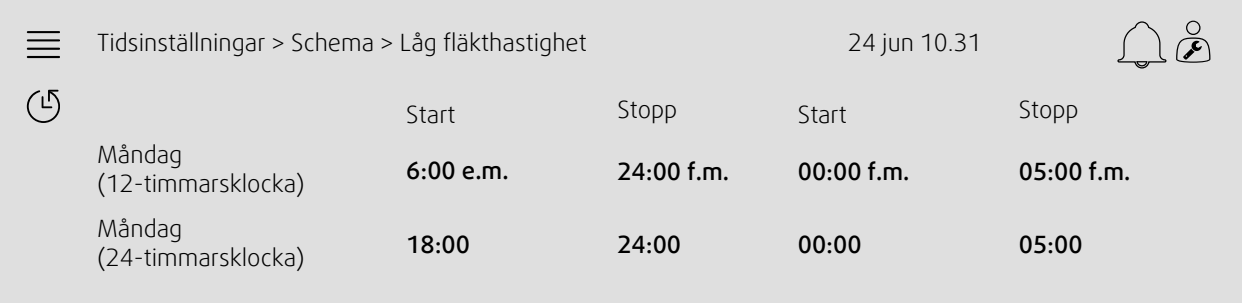

I exemplet ovan startar luftbehandlingsaggregatet med låg fläkthastighet kl. 18:00 och stoppar kl. 24:00. Den andra driftperioden på låg fläkthastighet är mellan 00:00 och 05:00.

#### <span id="page-13-0"></span>**3.5 Konfiguration**

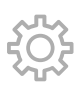

- Systeminställningar
- *Konfigurationsguiden (exempel 4)*
- *Funktionskonfigurering (exempel 5)*
- I/O fördelningsinställningar
- *Larmkonfigurering (exempel 6)*
- PID-regulatorer

Konfigurationsguiden är en meny som förenklar processen att Aktivera och Konfigurera vanliga tillbehör och funktioner och Allokera dess in- och utmatningar. Guiden gör de nödvändiga konfigurationerna automatiskt och vägleder användaren genom de tillgängliga alternativen.

#### Exempel 4: Konfigurationsguiden

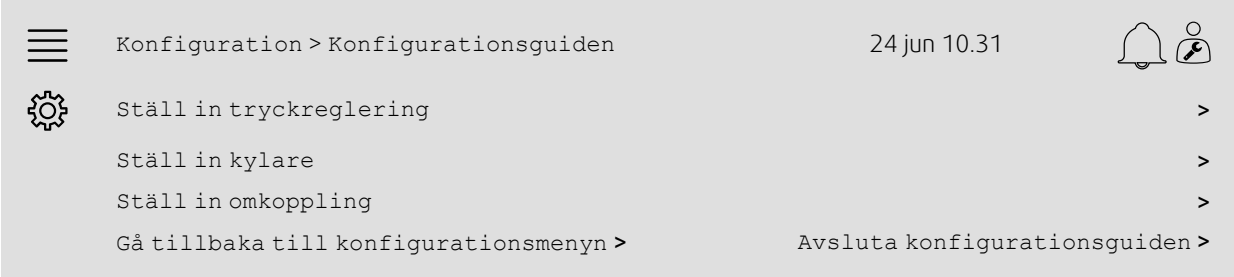

Om konfigurationsguiden inte innehåller det tillbehör eller den funktion man söker kan det ändå konfigureras via konfigurationsmenyn.

#### Exempel 5: Funktionskonfiguration

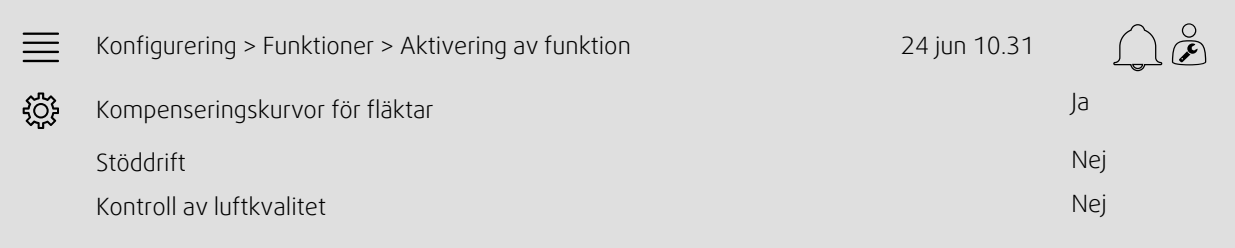

För att aktivera en funktion går du till Aktivering av funktion. Välj funktion att aktivera och ange Ja i följande popupmeny. Värden visas nu för den aktiverade funktionen och kan justeras i Datainställningar.

Allokera (vid behov) ingångar och utgångar i I/O-allokeringsinställningar.

#### Exempel 6: Larmkonfiguration

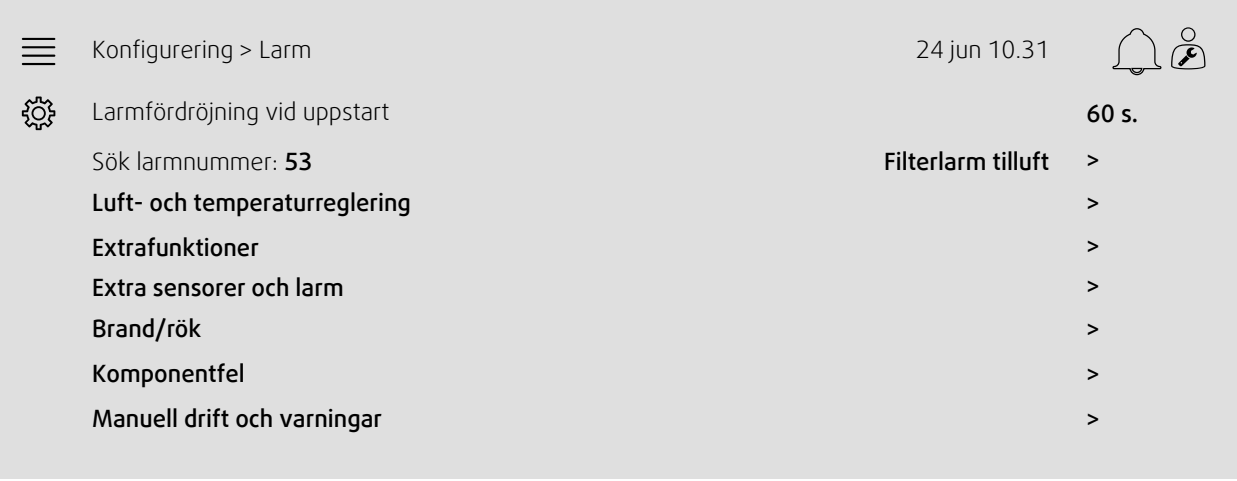

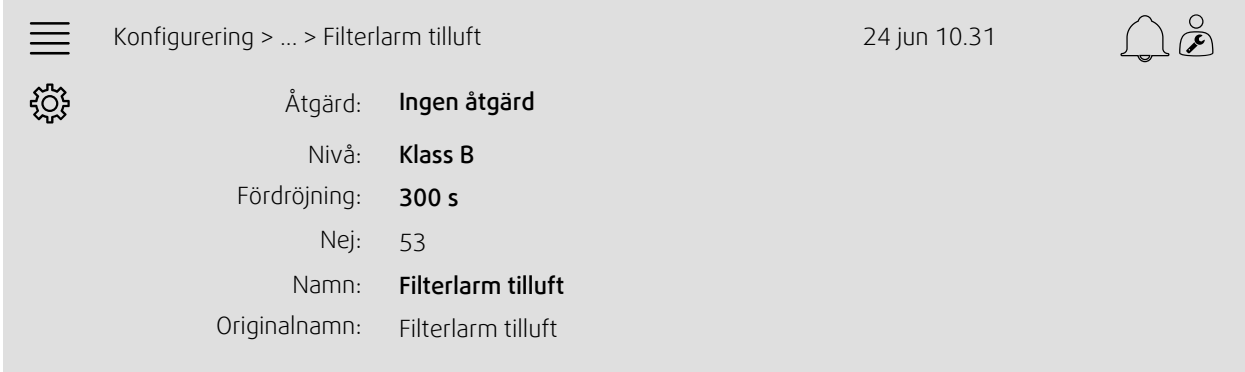

### <span id="page-14-0"></span>**3.6 Systeminformation**

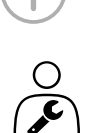

Visar information om luftbehandlingsaggregatet, installationssidan, kontrollenhet, kommunikation och Systemair-produkten. För att skriva in information, till exempel aggregatets namn på anläggningen eller kontaktuppgifter till serverpartner, gå till Inställning av systeminformation med användarnivå Service.

#### Exempel 7: Systeminformation

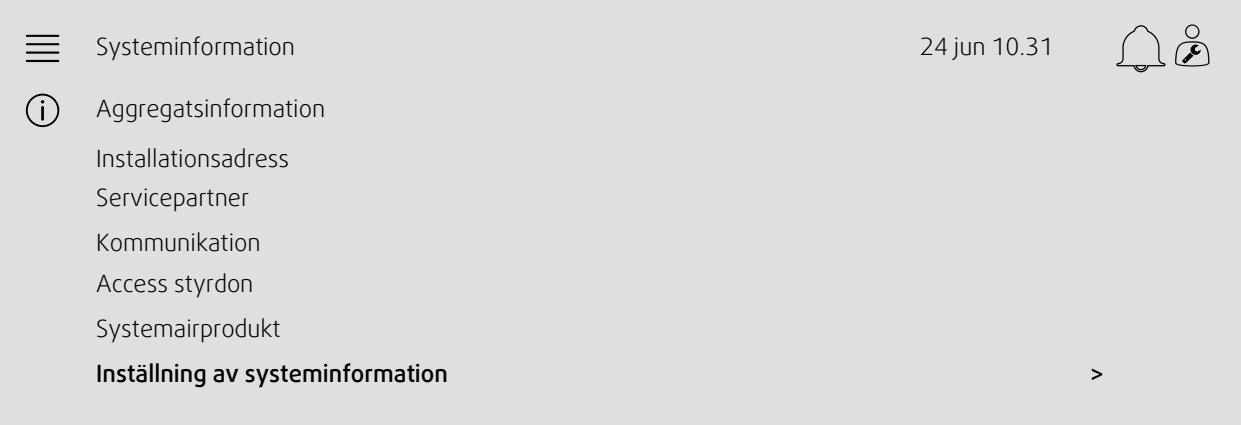

# <span id="page-15-0"></span>**4 Avancerade inställningar för HMI (gränssnitt maskin/människa)**

Gå tillbaka till systemets översiktsstartsida genom att trycka på NaviPad-knappen. Gå till **soch välj** Avancerade HMI-inställningar. Inloggning krävs – 1111

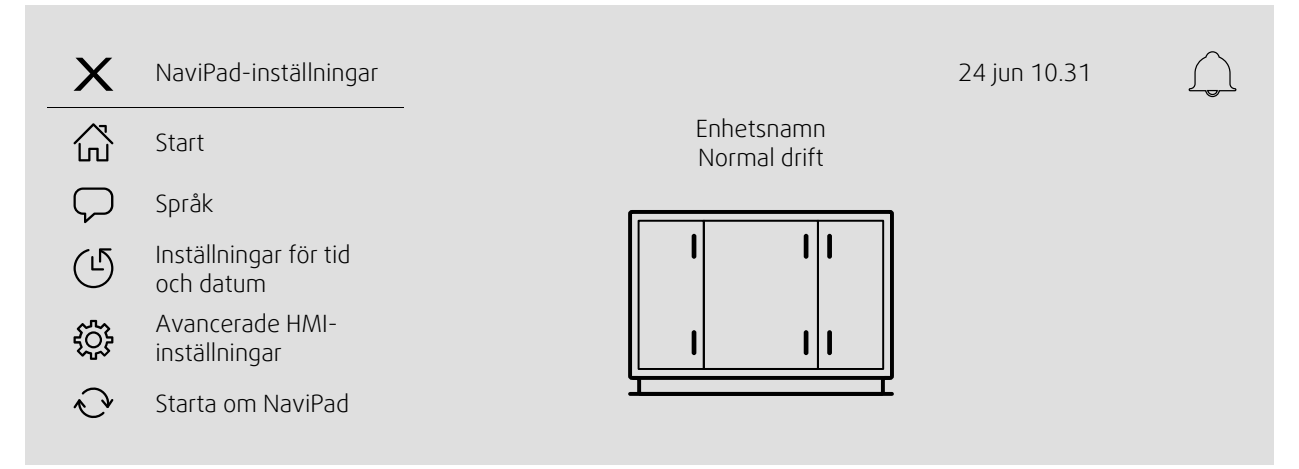

- *Tillgängliga enheter (luftbehandlingsaggregat)(Exempel 8)*
- Ändra lösenord
- Ethernet-inställning: IP-adress kan konfigureras så att IP-adressen antingen hämtas från en DHCP-server (dynamisk) eller ställs in manuellt som en statisk IP-adress <sup>1</sup>
- *Återställa NaviPads fabriksinställningar (Exempel 9)*
- Starta om NaviPad
- <sup>1</sup> *För information om hur du anger en statisk IP-adress, se "Access Manual Communication"*

#### Exempel 8: Tillgängliga enheter (luftbehandlingsaggregat)

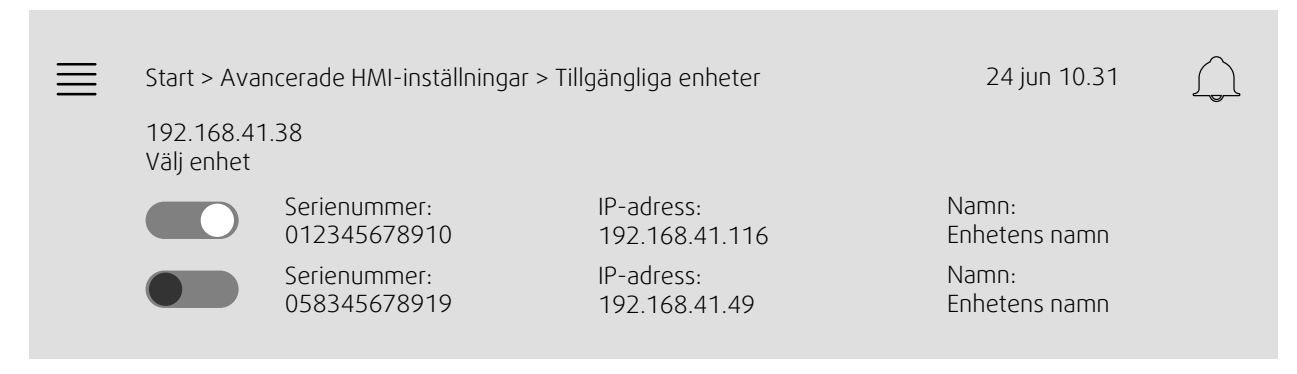

Luftbehandlingsaggregatet visas, välj luftbehandlingsaggregatet genom att trycka på knappen för att ansluta till det med NaviPad. Om det finns flera luftbehandlingsaggregat på samma IP-subnät visas en lista över tillgängliga aggregat.

NaviPads egen IP-adress visas ovanför rubriken Välj enhet

Access-systemet stödjer upp till nio luftbehandlingsaggregat som kan parkopplas till en NaviPad och som visas i systemöversikten i samma nätverk.

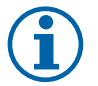

#### **Obs!**

Användandet av en webbläsare för att undersöka luftbehandlingsaggregatets gränssnitt stöds med en webbläsare tillsammans med två parade NaviPad. Om antalet anslutningar överskrids inträffar något av följande:

- tidsvis blinkande röd NaviPad-knapp, trots att inget icke uppmärksammat larm finns
- symbol som visar att NaviPad saknar kommunikation.
- rödmarkerade felfält för realtidsvärden i luftbehandlingsaggregatets gränssnitt.

I system med flera luftbehandlingsaggregat övervakade på en översiktsstartsida rekommenderar vi att det görs från bara en strategiskt placerad NaviPad och låta de andra NaviPad i samma nätverk bara parkopplas med dess eget luftbehandlingsaggregat.

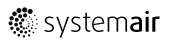

#### Exempel 9: Återställa NaviPads fabriksinställningar

Du ombeds att bekräfta ditt val.

Alla inställningar med lösenord återställs och startguiden startas igen.

#### <span id="page-16-0"></span>**5 Ingen kommunikation**

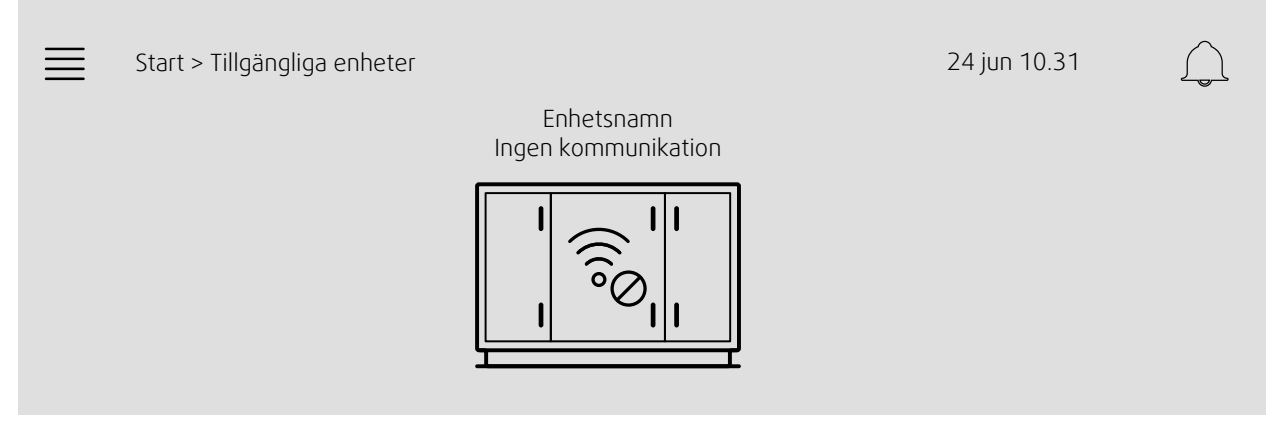

Om ovanstående symbol visas är kommunikationen med det valda luftbehandlingsaggregatet bruten. Detta kan till exempel bero på att IP-numret har ändrats. Gå tillbaka till tillgängliga enheter (luftbehandlingsaggregat), exempel 8, och avaktivera först alla luftbehandlingsaggregat och aktivera dem sedan igen.

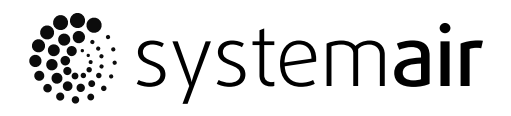

Systemair Sverige AB Industrivägen 3 SE-739 30 Skinnskatteberg, Sweden

Tel 0222 440 00

www.systemair.co m